## © Составление: Выграненко М. В., 2000-2012 [vygranenko@mail.ru](mailto:vygranenko@mail.ru) Текстовый редактор LibreOffice Writer 3.5.4 (Microsoft Windows)

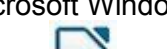

## . **Задание № 8 Машинный перевод текста**

Для машинного перевода текста существуют специальные программы-переводчики, например, PROMT, LINGVO, СОКРАТ и т. д. В коплекте Линукс Мастер есть русскоанглийский и англо-русский словарь-переводчик **KSocrat Dictionary** (*Меню KDE | Прочие | Служебные*), но он предназначен только для перевода отдельных слов. Для перевода текста удобно использовать специальный сервис сервера Google[:http://translate.google.com.](http://translate.google.com/)

1. Зайдите по ссылке на **Google Переводчик**:

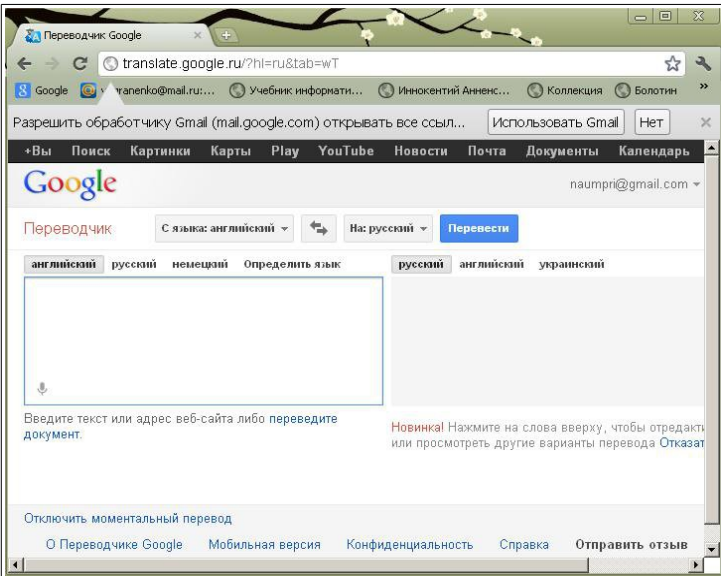

- 2. Откройте в другом окне текстовый документ, предназначенный для перевода.
- 3. Скопируйте в буфер обмена весь текст или его фрагмент.
- 4. Вставьте содержимое буфера обмена в окно переводчика. (Текст в окно переводчика можно также вводить вручную или загружать целиком документ, нажав на соответствующую ссылку и воспользовавшись кнопкой «Обзор».)
- 5. Выберите в раскрывающихся списках с какого на какой язык требуется произвести перевод:

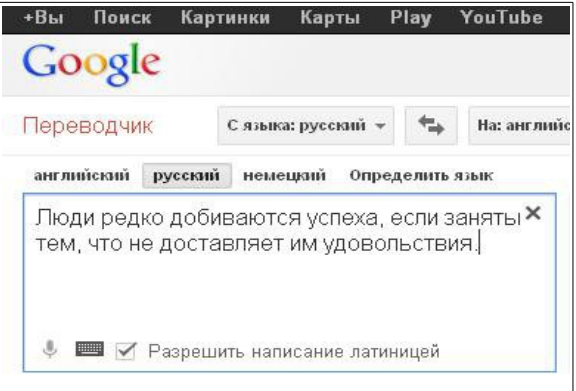

© Составление: Выграненко М. В., 2000-2012 [vygranenko@mail.ru](mailto:vygranenko@mail.ru) 6. Убедитесь в том, что в правом поле появился результат.

7. Полученный результат скопируйте в буфер обмена.

8. Откройте окно текстового редактора, создайте новый документ и вставьте в него перевод из буфера обмена.

9. Вернитесь в окно **Google Переводчик** и сделайте перевод на другой язык того же текста.

- 10. Сохраните новый перевод в своём документе.
- 11. Сохраните документ с переводами в своей рабочей папке.